事務所ホームページ マニュアル (レイアウト5)

2016 年 8 月版

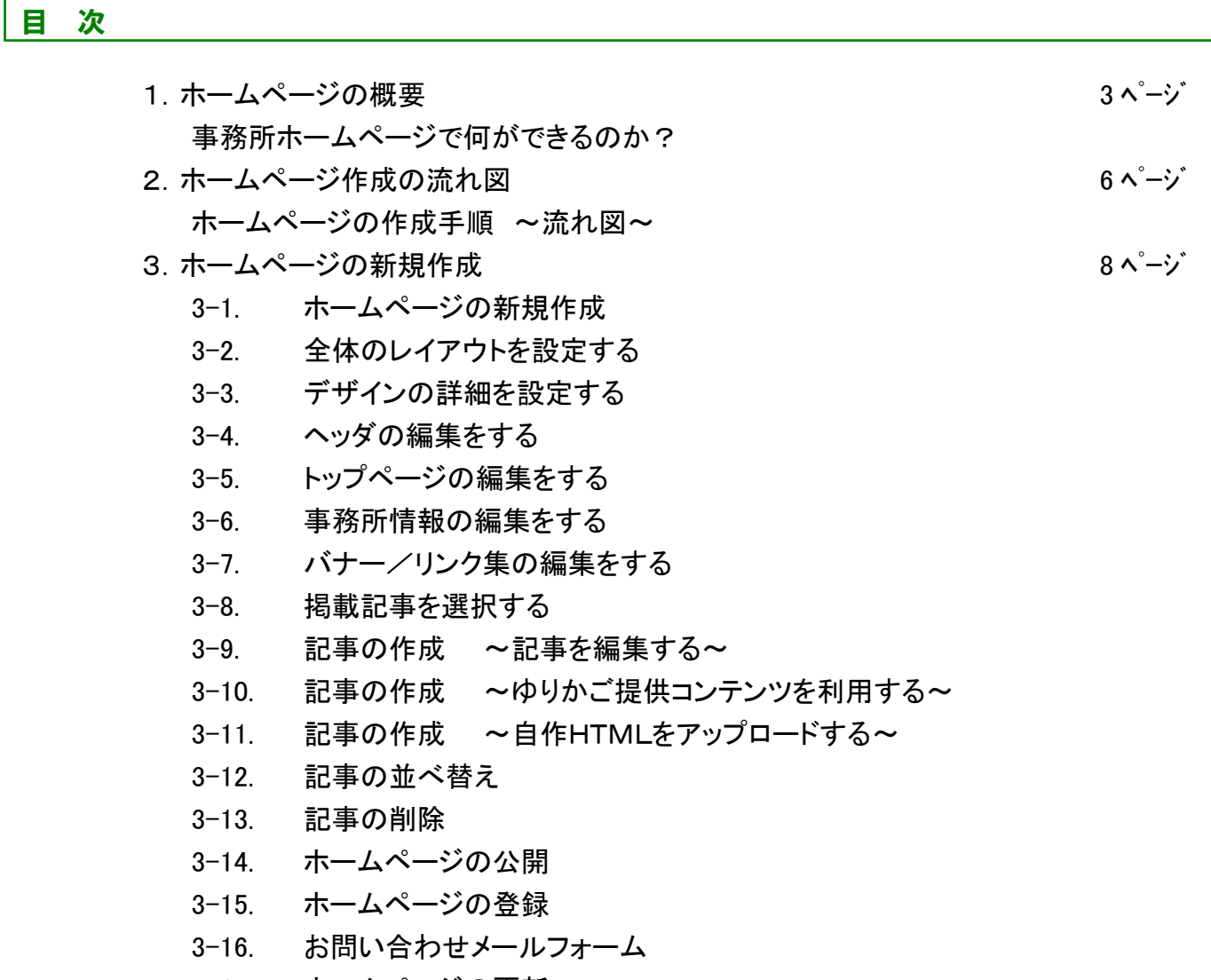

- 3-17. ホームページの更新
- 3-18. 「会計事務所を探そう」サイトへの登録

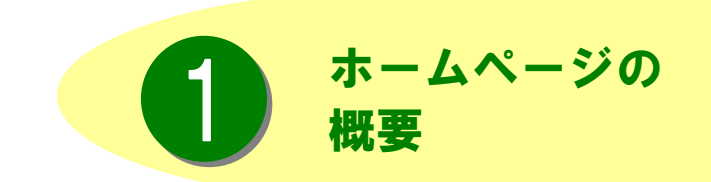

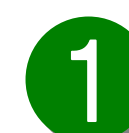

事務所ホームページで何ができるのか?

#### コミュニケーションの手段が増やせます。

顧問先様を始め、多くの方々に見ていただけるので、新たなコミュニケーションの手段として幅広くご利用 いただけます。事務所の紹介だけでなく、税務ニュースや先生が講演されたセミナーの動画など、様々な情 報を配信できます。

#### 簡単に作成できます。

HTML(ホームページ作成用言語)を知らない方でも手順に従って操作するだけで、簡単にホームページ が作成できます。更新作業も気軽に行える仕組みになっています。

組み合わせパターンでオリジナル性の高いホームページを作成できます。

ご用意したレイアウトパターンや文字・背景の色や大きさなどを選択できますので、組み合わせパターン は多種多様。デジカメで取った写真などお手持ちの画像も載せられるので、事務所のオリジナリティのある ホームページが作成できます。

# 面倒な手続きや特別な管理費用は不要です

作成されたホームページは「ゆりかご倶楽部」のサーバー上でお預かりします。そのままインターネット上 に公開しますので、面倒な手続きや特別な管理費用は不要です。

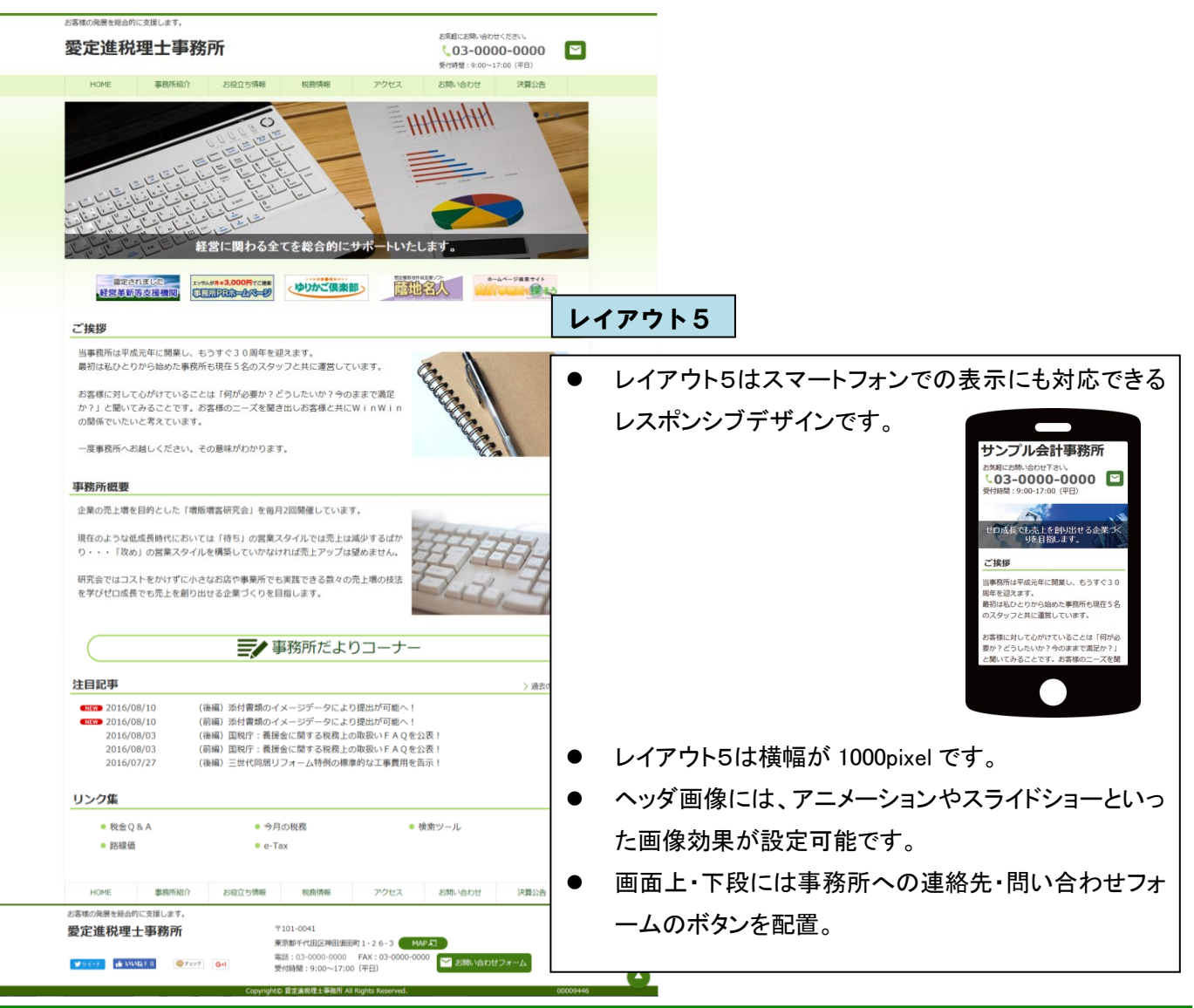

# ※参考:レイアウト1~4

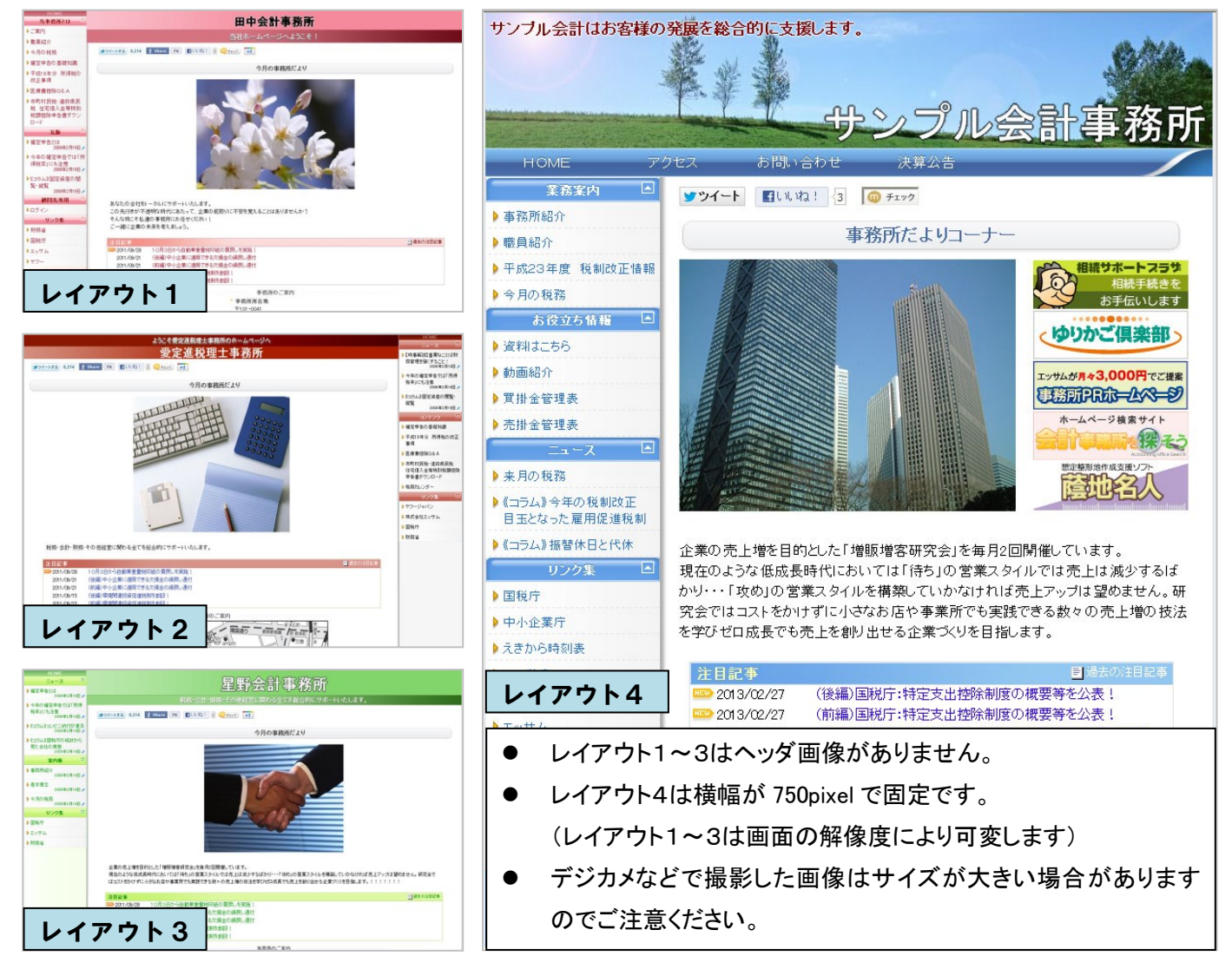

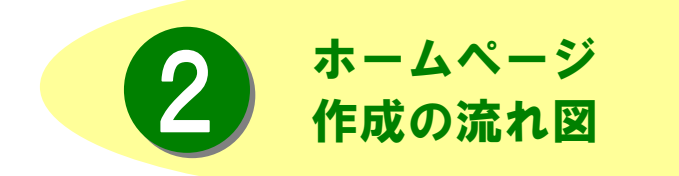

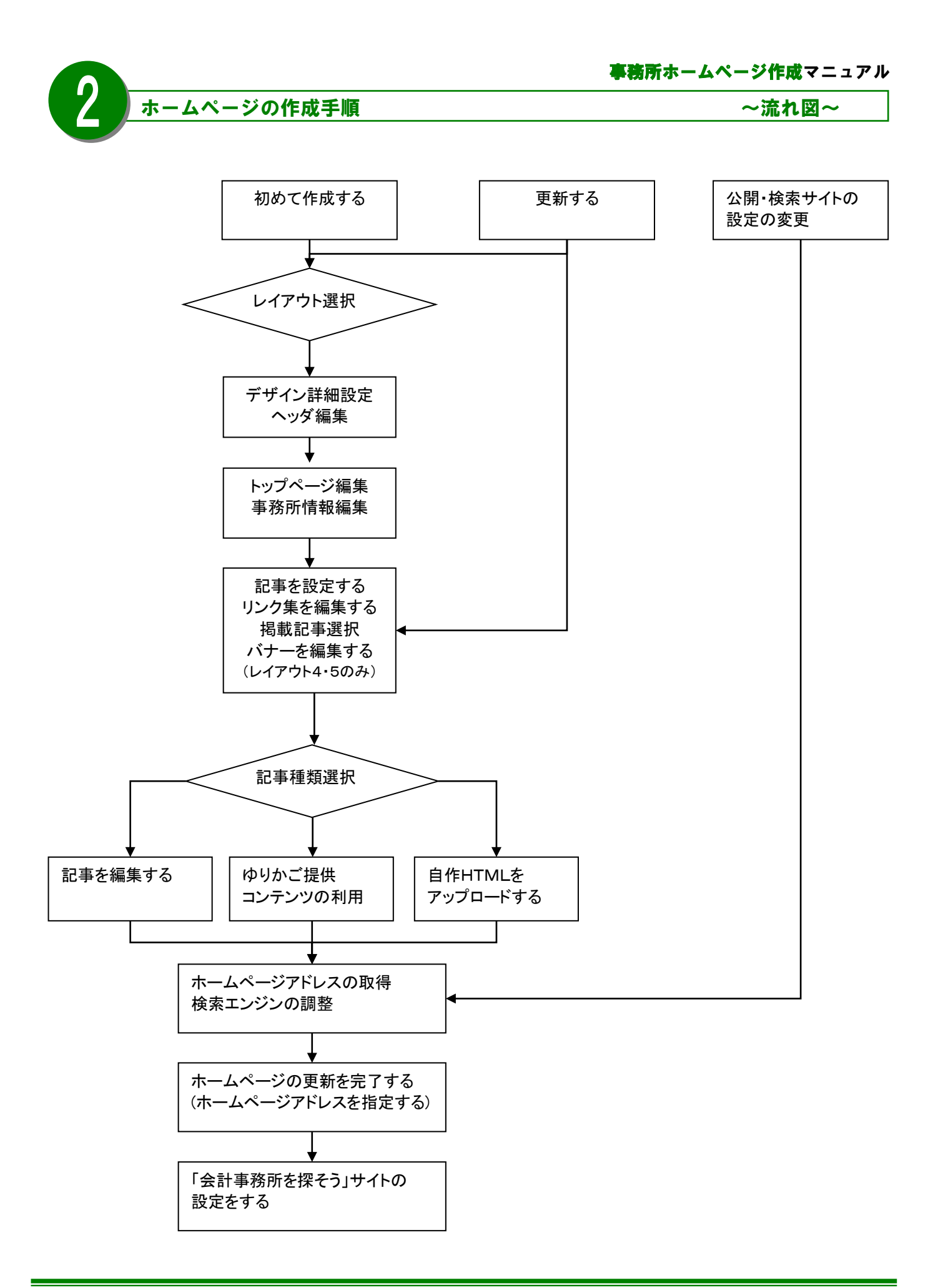

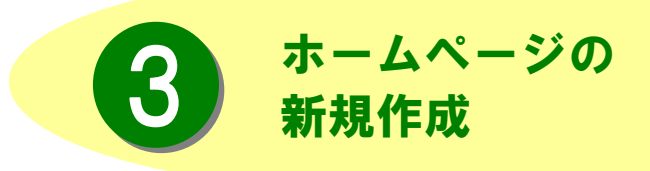

ここではホームページを新規に作成する手 順を追って説明します。全体のレイアウト、 デザインを決定し、記事を追加して、公開 するまでを見ていきましょう。

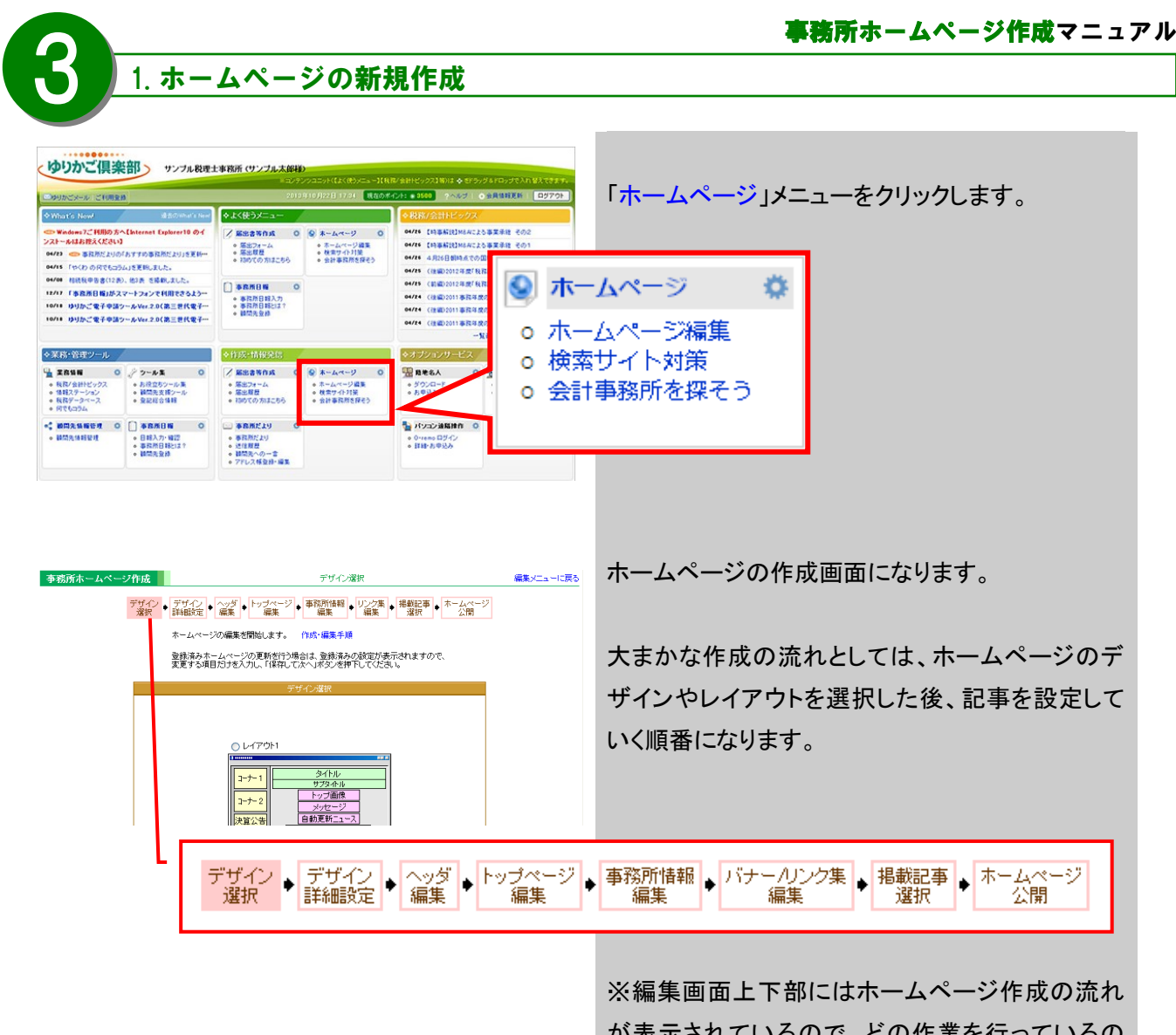

が表示されているので、どの作業を行っているの か確認したり、作業の進み具合の参考になりま す。

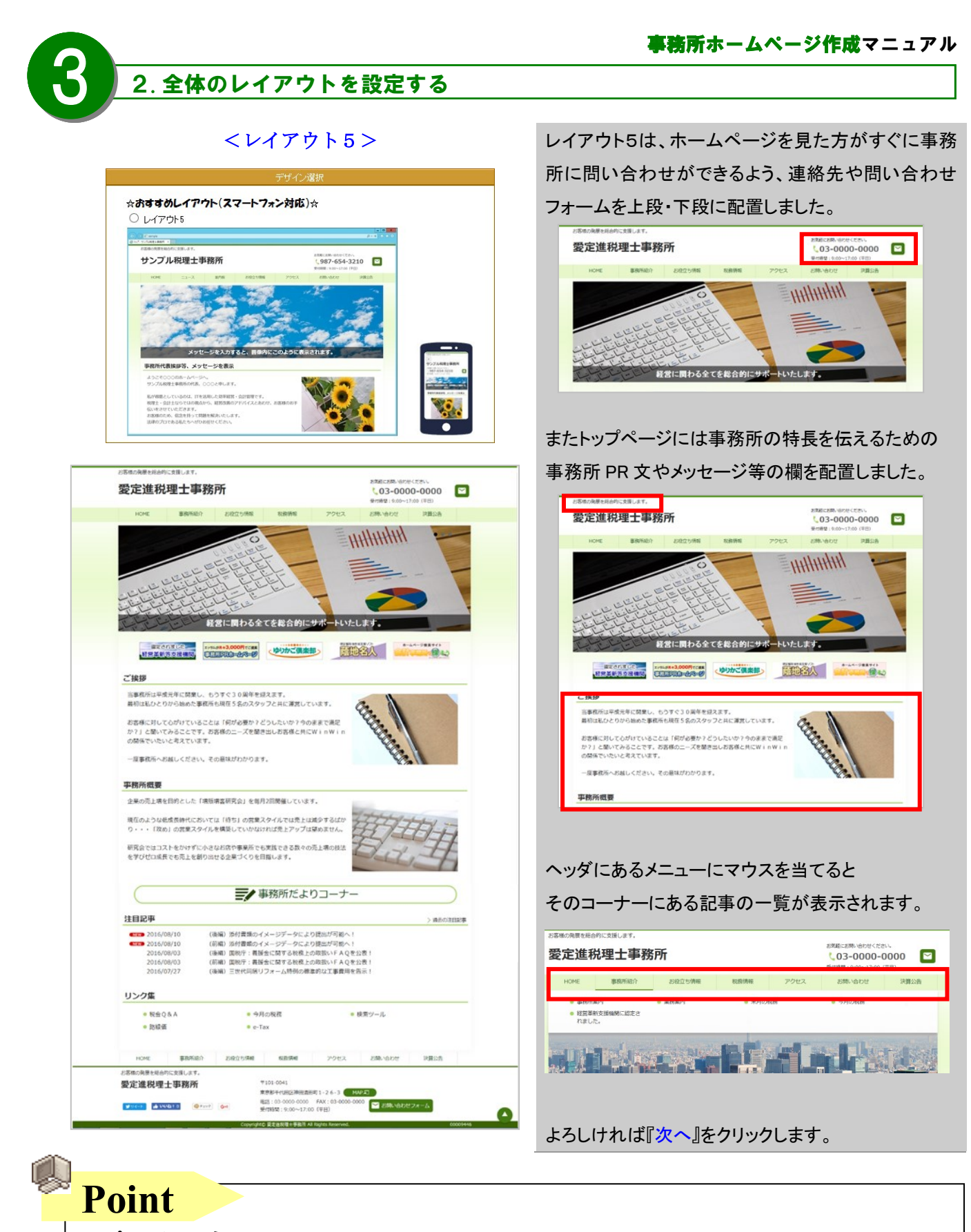

~プレビューについて~

実際にホームページが出来上がった時の感じを確認したい方は、「プレビュー」をクリックしましょう。別ウィンドウに お試し画面が表示されます。次画面で色やフォントを指定する前は、自動的に色が選択されます。「プレビュー」ボ タンは各画面に設置してあります。確認しながら作業を進めていくと、イメージ通りに仕上がるでしょう。

# 3.デザインの詳細を設定する

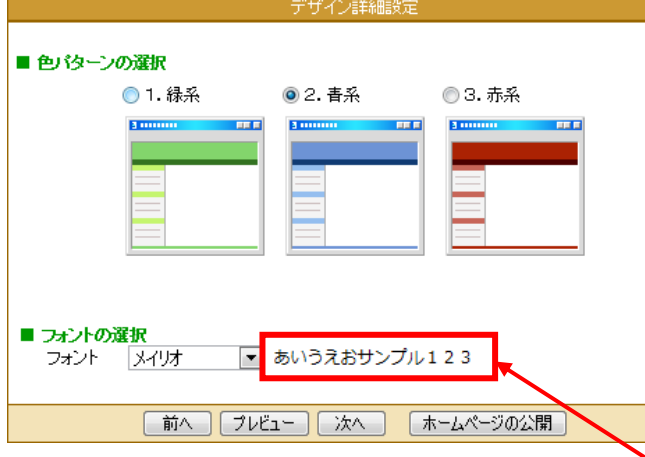

「デザイン詳細設定」画面が表示されます。 タイトルの色パターンや、文字の種類、大きさの 設定を選択します。

# ■色パターンの選択

タイトルの背景と各種テキストの色パターンは 3種類から選択できます。 ※本文テキストは「黒」、リンクテキストは「青」で 固定されています。

# ■ フォントの選択

フォントパターンは6種類から選択できます。 ※フォント選択の右側で選択したフォントがプレビュ ー表示されます。

「メイリオ」「游ゴシック」はレイアウト5専用のフォン トです。

よろしければ『次へ』をクリックします。

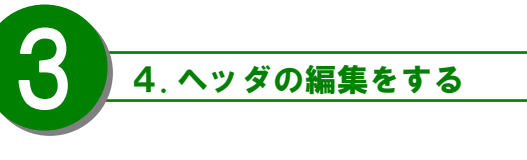

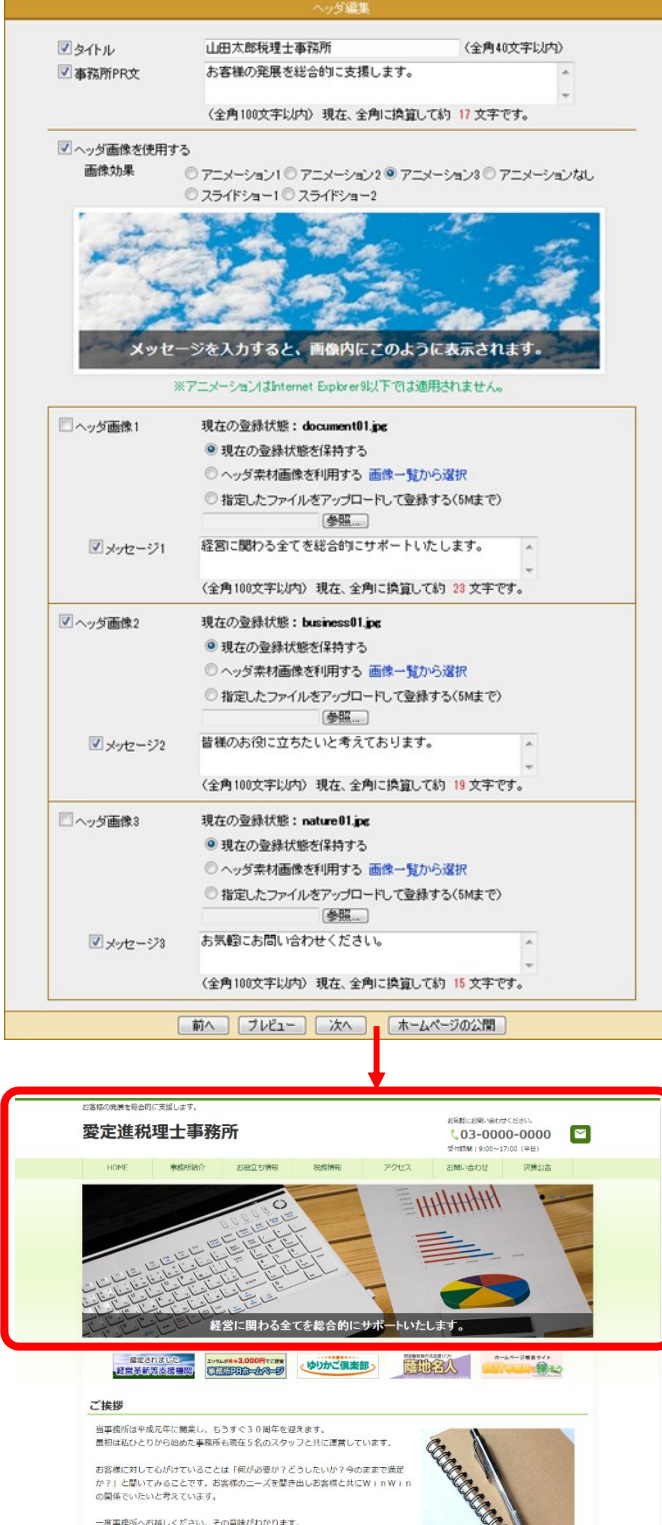

**事務所概要** 

【ヘッダ編集】 「ヘッダ編集」画面が表示されます。 ヘッダ画像の登録、ヘッダ画像の上に表示する メッセージの編集及び画像効果を選択します。 ■ タイトル・事務所 PR 文 タイトル(事務所名)、事務所 PR 文を編集します。 事務所 PR 文お客様の発展を総合的に支援します。 愛定進税理士事務所 **HOME** タイトル(事務所名) ■ヘッダ画像を使用する ヘッダ画像の画像効果を選択します。 「アニメーション」3種類、アニメーションなし、 「スライドショー」2種類から選択できます。 ※選択したアニメーション効果のみプレビュー表 示されます。

※InternetExplorer9をご利用の方はアニメーシ ョン効果が表示されません。

# ■ヘッダ画像の選択

ヘッダ画像はゆりかご倶楽部が提供している 画像を利用しても良いですし、オリジナルの画 像も利用いただけます。

※オリジナル画像をご利用する場合、

横幅 1000pixel、縦300pixel 以上、ファイルサイズ 5M バイト以下、ファイル形式「.gif」「.jpg」「.png」で お願いします。

よろしければ『次へ』をクリックします。

、Twitter (ツイッタ

# 5.トップページの編集をする

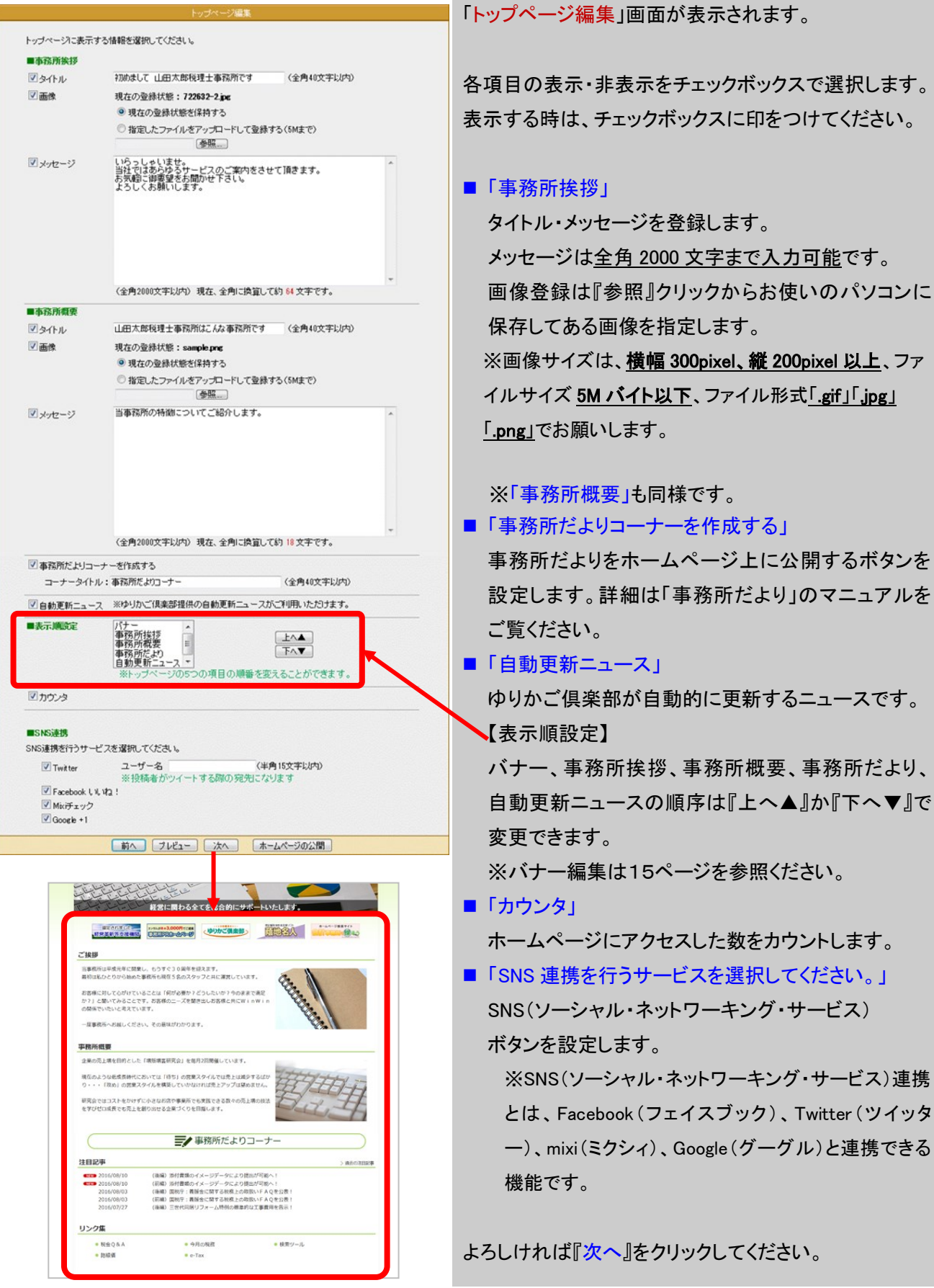

6.事務所情報の編集をする

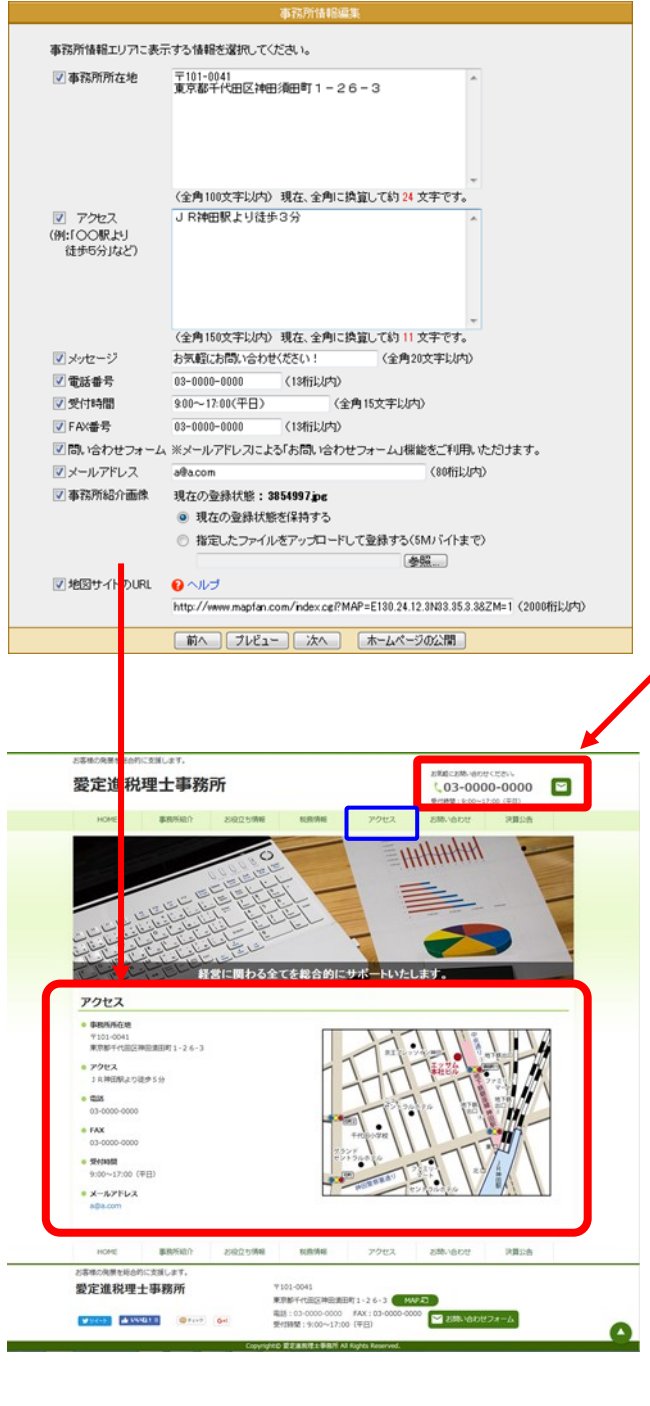

「事務所情報編集」画面が表示されます。 (この画面ではホームページの「アクセス」ページの内容を 編集します。)

各項目の表示・非表示・使用可否をチェックボックスで選 択します。表示する時は、チェックボックスに印をつけて ください。

# ■「事務所所在地」

事務所の住所を入力します。 (初期値は自動的に表示されます)

■「アクセス」

最寄りの駅や事務所までの交通機関を説明します。 (例)○○駅より徒歩○分

■「メッセージ」「受付時間」

表示する内容を編集します。

- ■「電話番号」「FAX 番号」 事務所の電話番号・FAX 番号を入力します。
- ■「メールアドレス」 事務所のメールアドレスを入力します。 お問い合わせメールフォームからのお問い合わせも このアドレスに送信されます。
- 事務所紹介画像

画像登録は『参照』クリックからお使いのパソコンに 保存してある画像を指定します。

- ▶ 指定できる画像のファイルタイプ(拡張子)は 「.gif」「.jpg」「.png」です。
- 画像のサイズは 5M バイト以下です。
- 地図サイトのURL

事務所所在地の表示方法として、地図サイトへの リンク(URL(アドレス))を登録することができます。 登録すると、ホームページ上に『MAP』ボタンが 現れます。 ※ ご注意 ※ 地図画像自体をダウンロードやキャプチャ(画面コピー)

することや、画像を加工して利用することは著作権法の 違反となりますのでおやめください。

よろしければ『次へ』をクリックしてください。

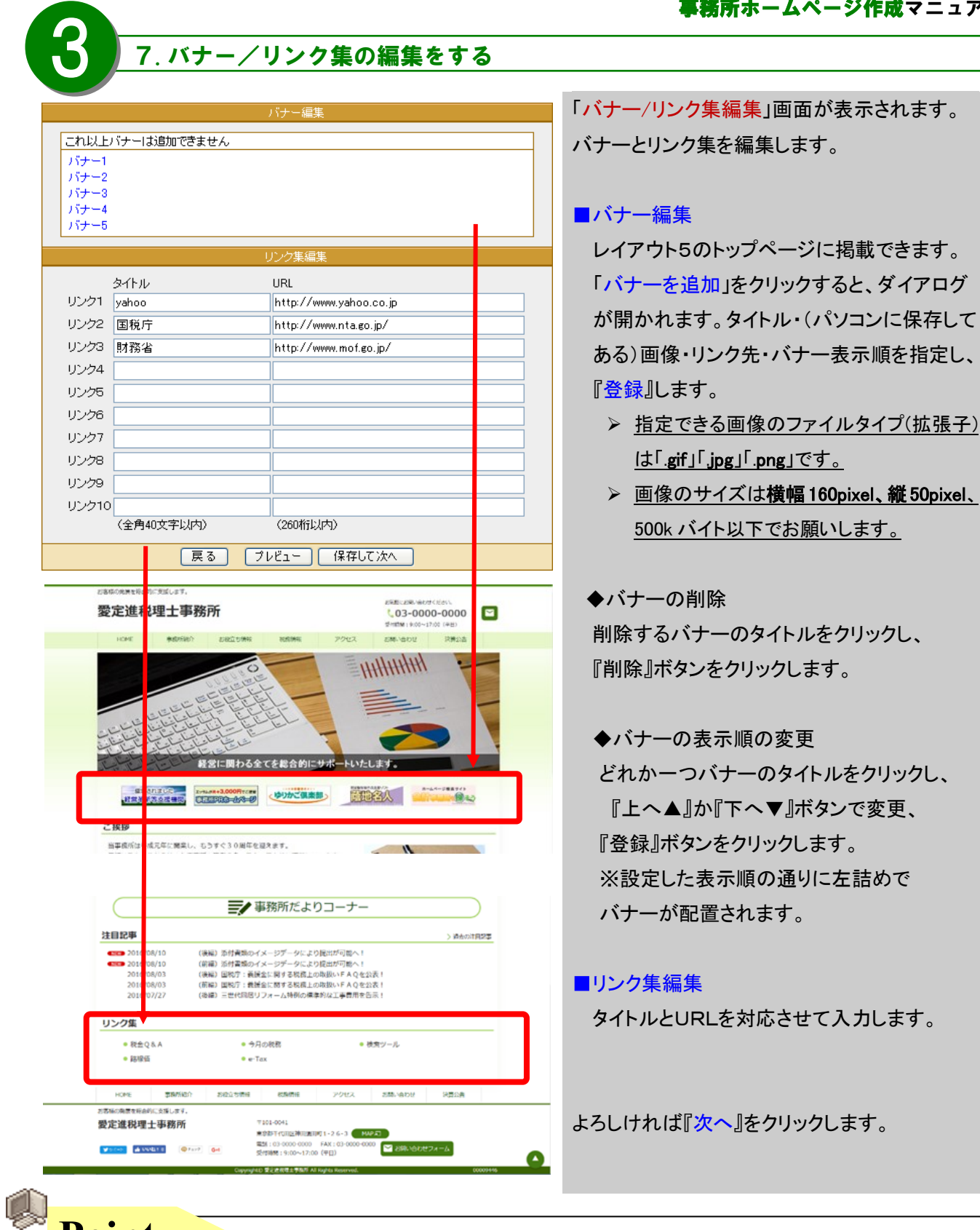

# ~リンクについて~

**Point**

リンクについては顧問先の業種に関するページや顧問先のホームページなどを登録している事務所が多い ようです。また別のホームページをお持ちのお客様も、このリンク集にリンクを貼っています。リンク先によっ ては許可がいるページもありますのでご注意ください。

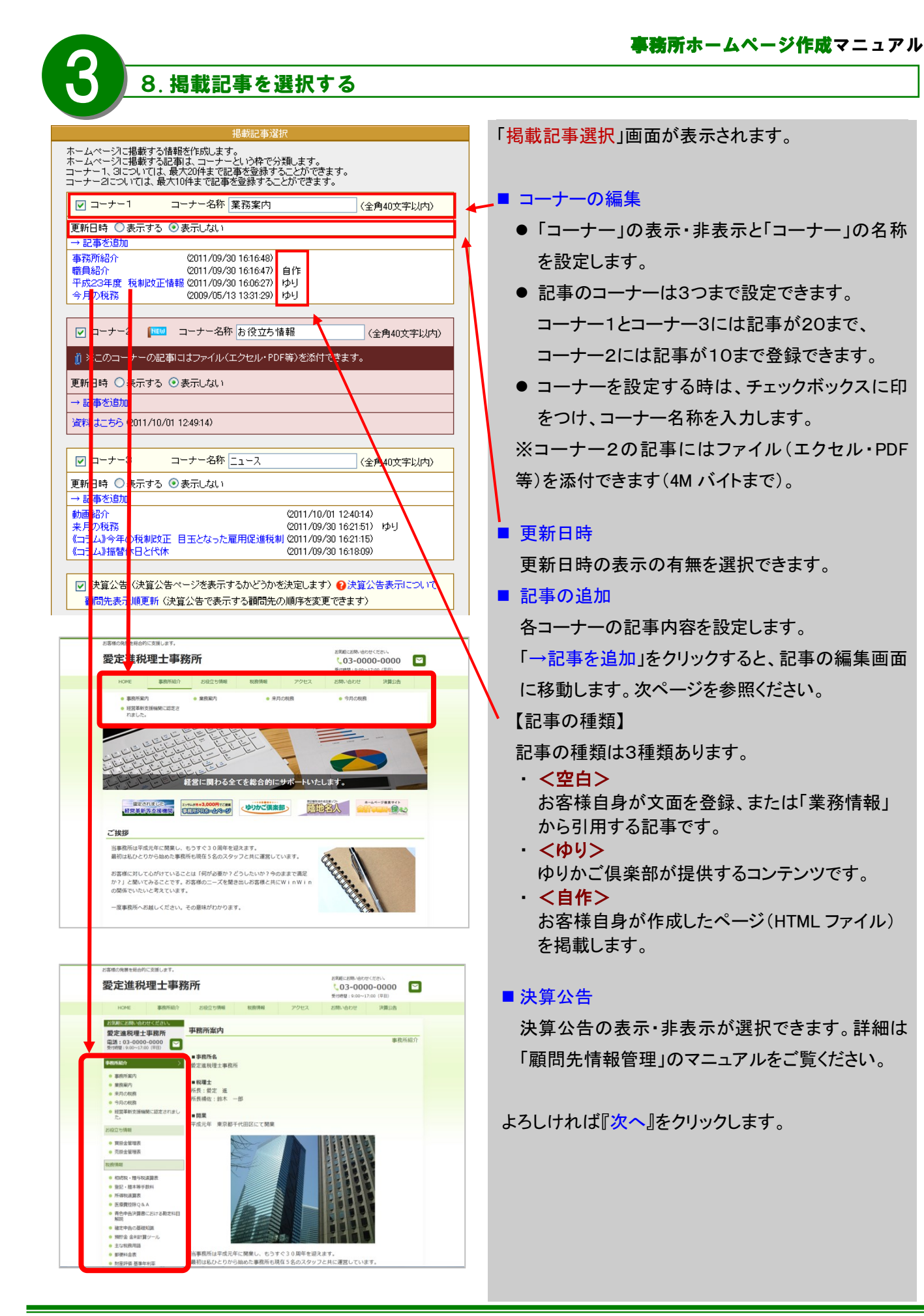

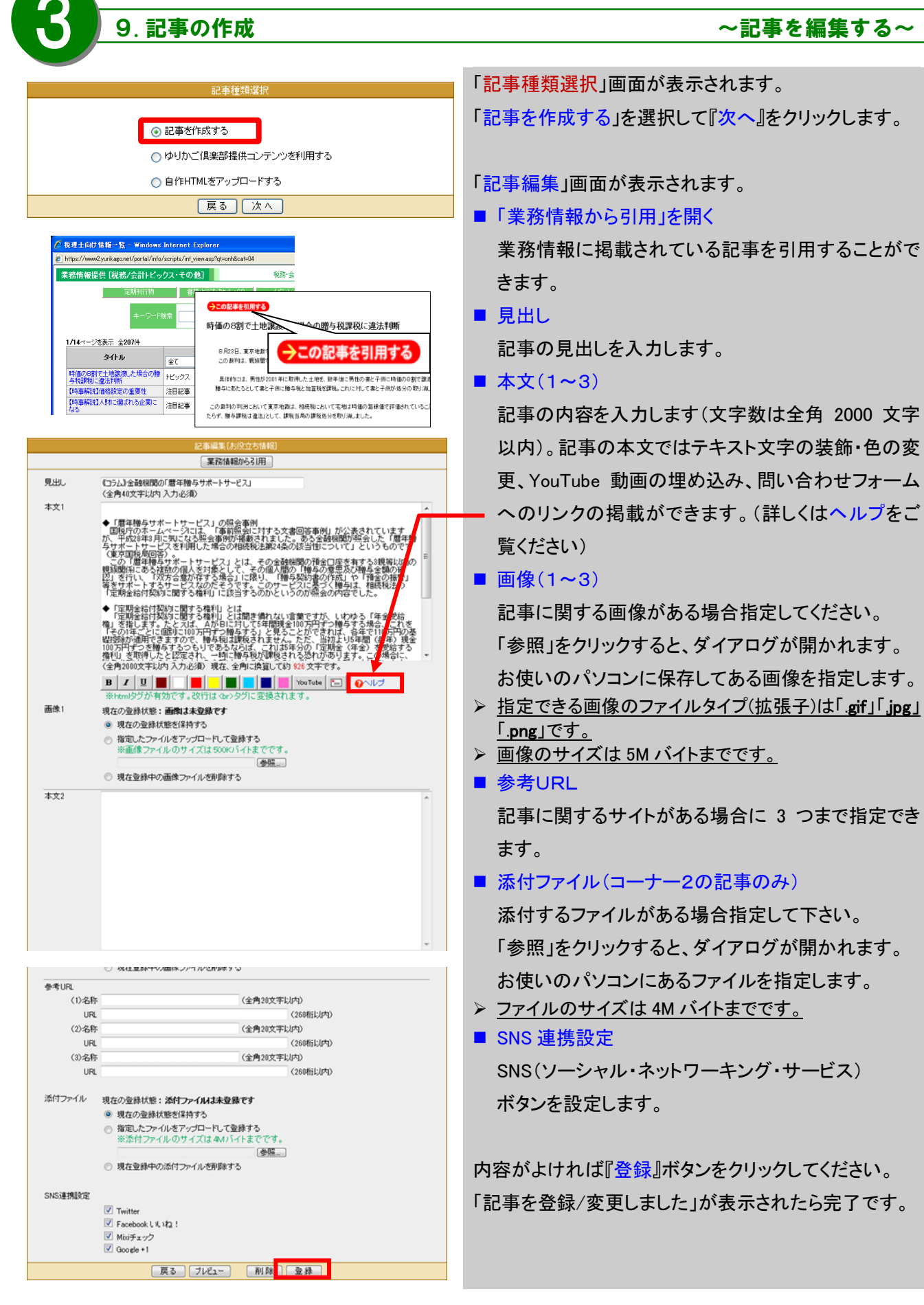

# 10.記事の作成 ねんなん かんじゅん へゆりかご提供コンテンツを利用する~

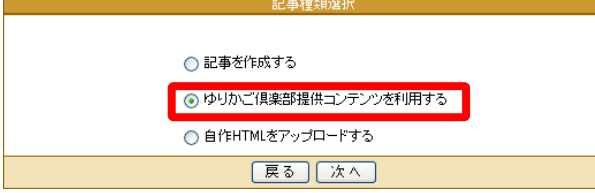

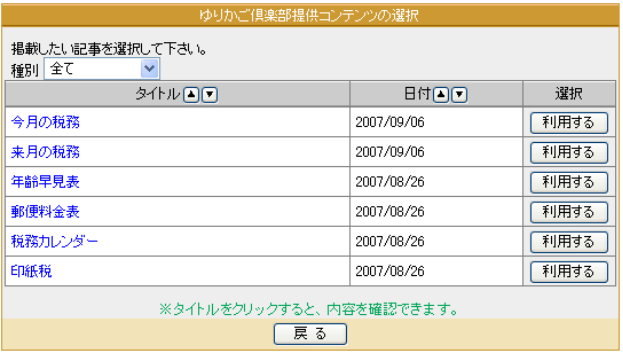

# <プレビュー確認画面>

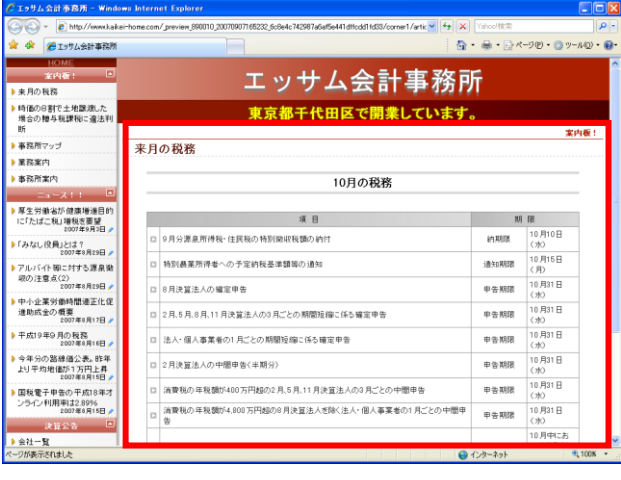

「記事種類選択」画面が表示されます。

「ゆりかご倶楽部提供コンテンツを利用する」を選択して 『次へ』をクリックします。

「ゆりかご提供コンテンツ選択画面」が表示されます。

■ 種別

提供コンテンツをカテゴリ別に表示します。

■ コンテンツのタイトル

コンテンツのタイトルをクリックすると、実際のページ に設定されたプレビューが確認できます。

■ 日付

日付順に並び替えができます。(▲か▼)

■ 選択

『利用する』ボタンをクリックすると記事が引用されま す。

※既にホームページの記事として掲載されている提供コンテ ンツは「ゆりかご倶楽部提供コンテンツの選択」一覧には表示 されません。

#### ■SNS 連携設定

↓画面が表示されます。SNS(ソーシャル・ネットワー キング・サービス)ボタンを設定します。

SNS連携を行うサービスを選択してください。  $\boxed{\triangledown}$  Twitter ■ Facebook いいね! ■ Mixiチェック  $\sqrt{2}$  Google +1 **医る 登録** 

**Point**

# ~提供コンテンツについて~

- ゆりかご提供コンテンツは随時追加中です。記事追加の際には一度見てください。
- 「今月の税務」、「来月の税務」などはゆりかご倶楽部が内容を自動更新しますので毎月変更する必要 はございません。

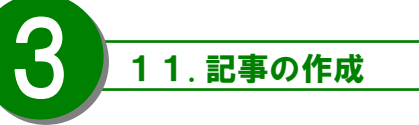

11.記事の作成 ねんじゃん ねんこと や自作HTMLをアップロードする~

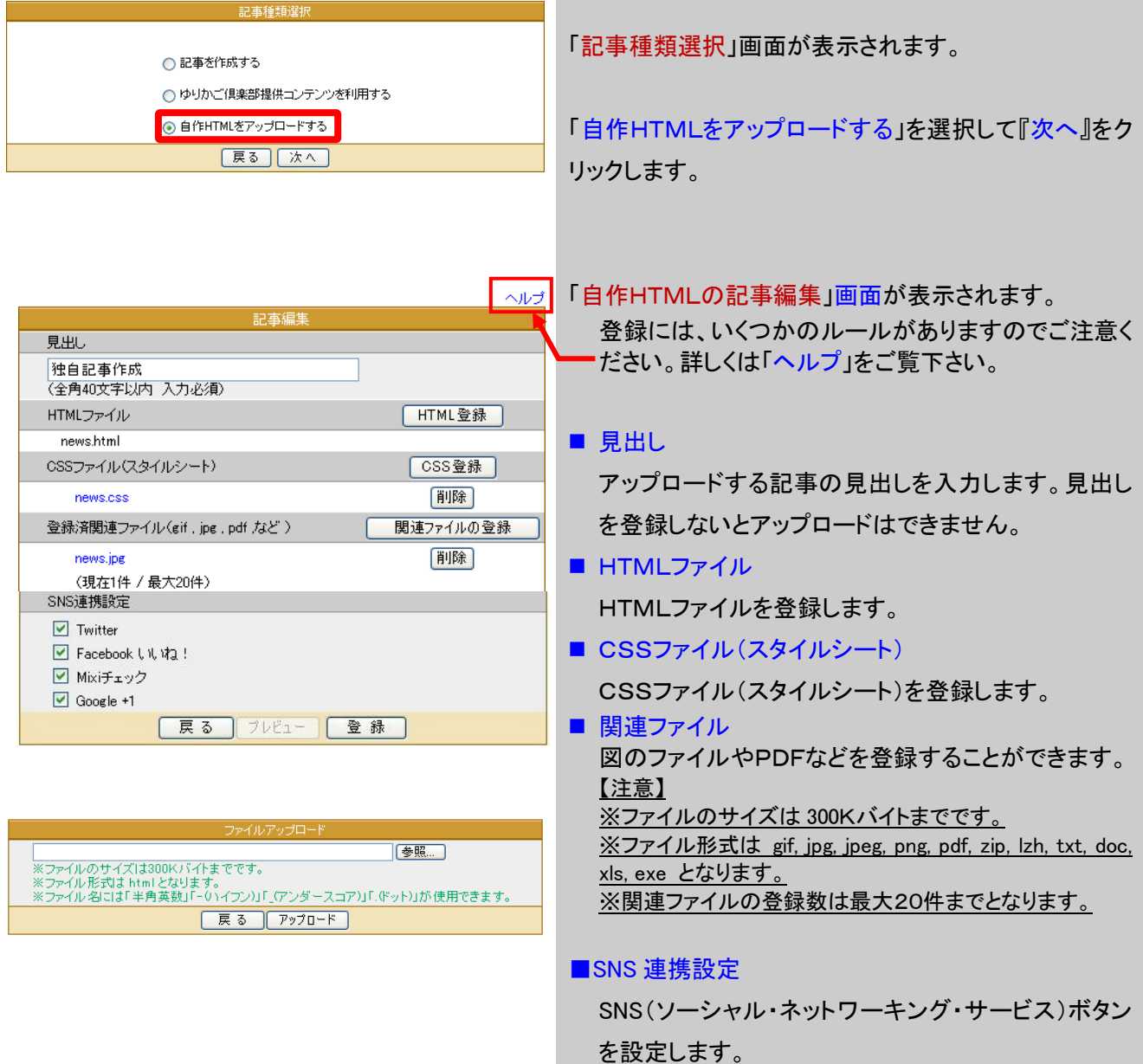

**Point**

# $\sim$ 自作HTMLについて~

- 事務所で作成している自作のHTML記事をアップロードするには、いくつかのルールがあります。(詳しくは ヘルプを参照願います)
- なお、HTMLやCSSファイル等の内容の質問やHTMLタグ等についてのご質問にはお答えできかねます のでご了承ください。

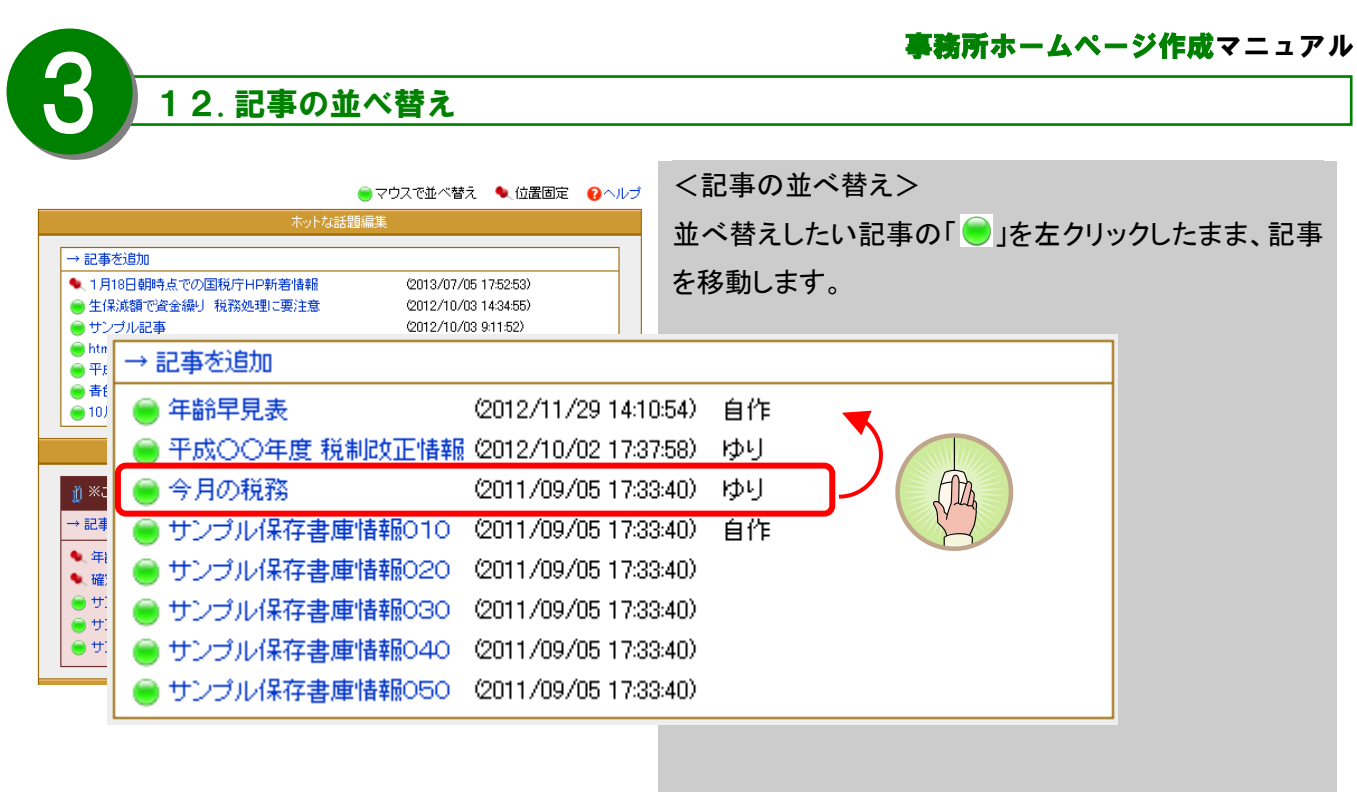

移動する位置までドラッグしたら、マウスの左ボタンを離 します。

<記事の固定>

「●」を左クリックすると、「■」に変わり、位置が固定さ れます。

※位置固定は一番上の記事からのみ指定することがで きます。間を空けて固定化することはできません。

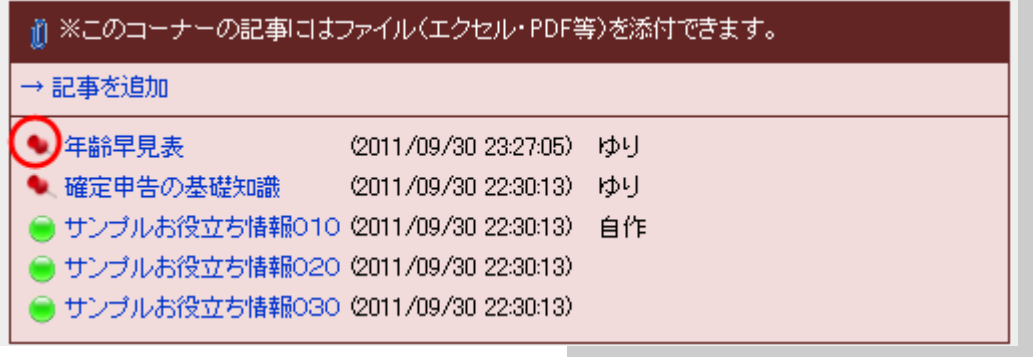

ホームページに掲載する情報を作成します。<br>ホームページに掲載する記事は、コーナーという枠で分類します。<br>コーナー1、3については、最大20件まで記事を登録することができます。<br>コーナー2については、最大10件まで記事を登録することができます。  $\nabla$  コーナー1 コーナー名称 業務案内 (全角40文字以内) 更新日時 ●表示する ●表示しない → 記事を追加 2011/09/30 16:16:48) |事務所紹介|<br>|職員紹介|<br>|平成23年度||税制改正情報||<mark>2</mark>011/09/30 16:16:47) 自作|<br>|平成23年度||税制改正情報||<mark>20</mark>11/09/30 16:06:27) ゆり| 合日の超致 2009/05/13 13:31:29) ID-U ☑ コーナー2 | | | コーナー名称 お役立ち情報 (全角40文字以内) | jj] ※このコーナーの記事にはファイル(エクセル・PDF等)を添付できます。 更新日時 ○表示する ◎表示しない 削除したい記事タイトルをクリックします。 → 記事を追加 資料はこちら 2 17/10/01 12:49:14)  $\boxdot$  コーナー3 コーナー名称 ニュース (全角40文字以内) 更新日時 ○表示する ◎表示しない → 記事を追加 動画紹介 2011/10/01 12:40:14) 本日の税務  $(2011/19/30162151)$  b <sub>未わしんねる</sub>。<br>《コラム》今年の税制改正 目玉となった雇用促進税?<br>《コラム》振替休日と代休 2011/09/30 16:21:15) (2011/09/30 16:18:09) (3)名称 (全角20文字以内) URL (260桁以内) SNS連携設定  $\triangledown$  Twitter ■ Facebook いいね! 「記事編集」画面が表示されましたら一番下に「削除」ボ ■ Mixiチェック タンがありますのでクリックしてください。  $\boxed{\blacksquare}$  Google +1 【戻る】 「削除」 . sk 以下の記事を削除しますか? 「以下の記事を削除しますか?」画面が表示されます。 一番下に「削除」ボタンがありますのでクリックしてくださ 。<br>- 同社の専望によると、我が国は12はこの規制に関する世界保健機関管制を約7巻批進(子族)<br>本社通用されても、および国は12はこの規制に関する世界保健機関管制を約7巻批進(子族)<br>本社通信に及び12方とはこれの後は<br>ICTなばこれのないわかりはこれの後は 記事削除結果 い。 - 『小説』の「最終の間には、「この間に、「一般」8年度税制度近において、とばごうなど、「本当たりの632円37日と上げられて、「本当たりの632円37日と上げられば、「ません」の「現在を総合」<br>ことに、「最もこのに検討する」という検討課<br>いて、必要に応じ検討する」という検討課

記事を削除しました

原る

。<br>- その他、同東望これ、て厚生労働省は<br>企業投資に進税制、情報<u>を維</u>強法に保利<br>ドロームの検診や保健賠償ご対する医用<br>保利要望を出しています。<br>税制要望を出しています。<br>税制要望を出しています。

| 戻る | 削除 |

13.記事の削除

「記事削除結果」画面が表示されましたら完了です。 『戻る』ボタンをクリックしてください。

# 14. ホームページの公開

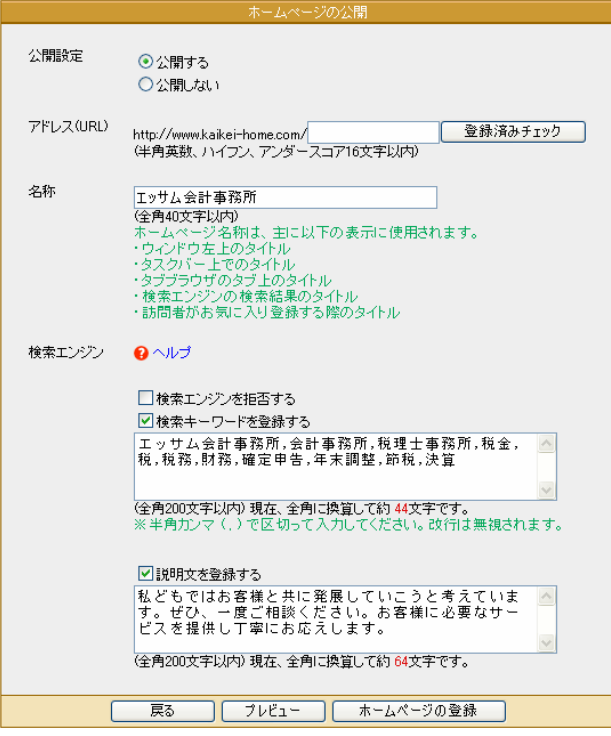

# 【非公開の画面】

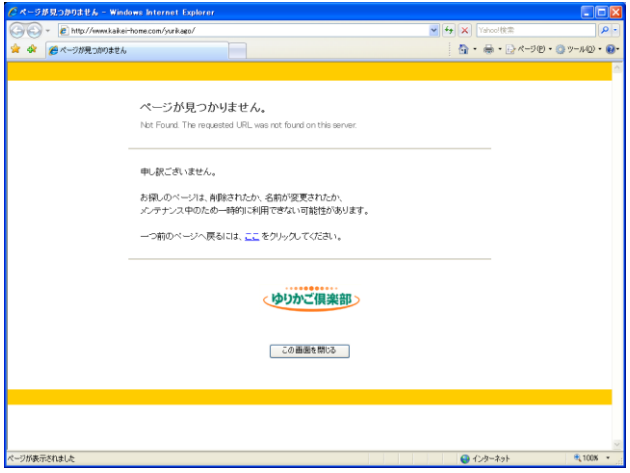

#### 「ホームページの公開」画面が表示されます。

# 公開設定

公開する、しないを設定できます。公開しない場合に は非公開画面を表示します。

# アドレス(URL)

ホームページのアドレス(URL)を指定します。

#### http://www.kaikei-home.com/

の後を16文字以内で入力してください。入力後、『登 録済みチェック』ボタンをクリックすると既に使用されて いるか否かのチェックができますので使用されていな いアドレスを設定してください。

# 【ご注意】

ホームページアドレス(URL)は変更できません。 慎重に入力してください。

# ■名称

ホームページの名称を指定します。反映される箇所は ・ウィンドウ左上のタイトル

- ・タスクバー上でのタイトル
- ・タブブラウザのタブ上のタイトル
- ・検索エンジンの検索結果のタイトル
- ・訪問者がお気に入り登録する際のタイトル

#### ■検索エンジン

検索エンジンからの検索を拒否したり検索エンジンが 探し出すキーワードや説明文を登録することができま す。

(いずれも全角200文字以内でキーワードは半角カン マで区切ってください)

「ホームページの登録』ボタンで完了です。 すぐにホームページが公開されます。

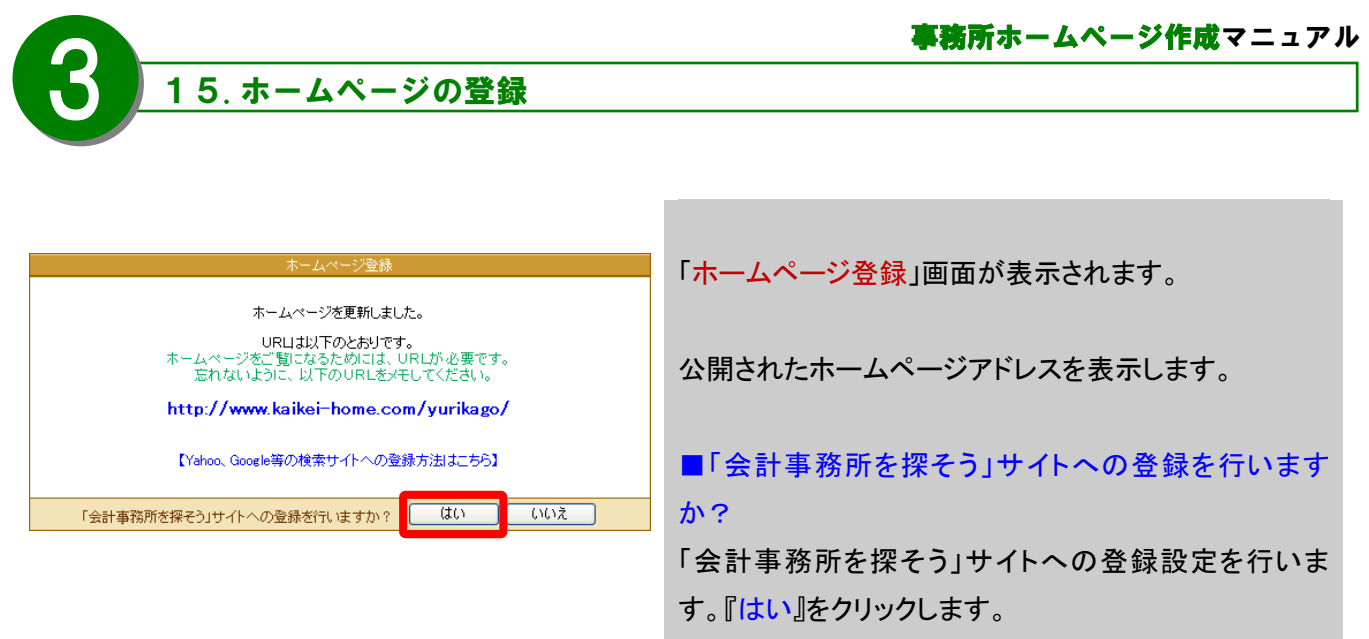

詳しくは26ページを参照ください。

# **Point**

# ~ホームページの公開について~

ホームページはアドレスを取得した状態からインターネット上に公開されます。Yahoo等の検索サイトから事務所ホ ームページを検索されるようにするには検索サイトへの登録が必要です。検索サイトへの登録は無料のサイトから有 料のサイトなど様々です。インターネットを見ている方が検索された時にホームページが表示されるには検索サイトへ の登録が不可欠です。

また、ホームページを顧問先との情報のやり取りの場として利用する場合(他の人には見られたくない場合)は「検 索エンジンを拒否する」区分にチェックしてください。

# 16.お問い合わせメールフォーム

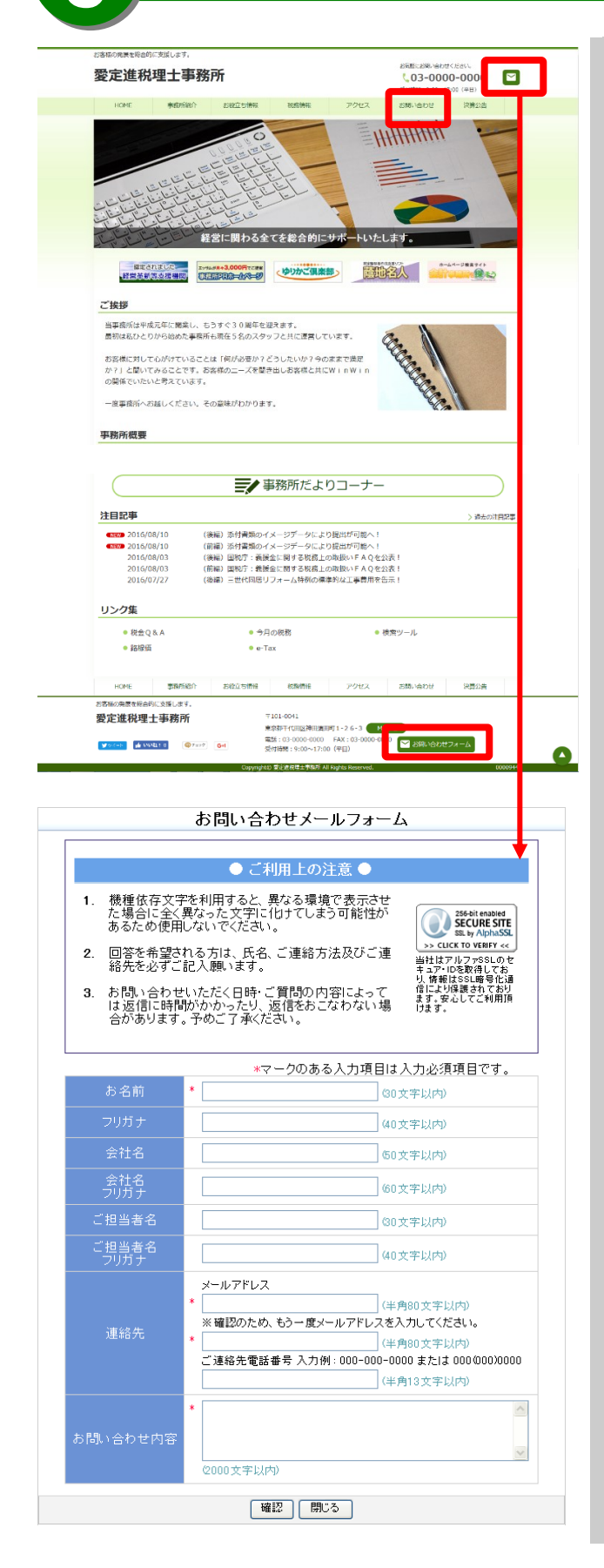

へッダーメニューにある『お問い合わせ』、または 問い合わせフォームのアイコンをクリックすると、 お問い合わせメールフォームが開き、ホームページ を見た方が事務所にお問い合わせをすることが できます。

お問い合わせメールフォームからお問い合わせを すると、事務所のアドレス宛に以下のようなメールが 送信されます。

件名:事務所ホームページのお問い合わせ このメールは、事務所ホームページのメールフォ ームから入力された内容を自動転送しています。 返信する際は、下記のメールアドレス宛にお願い します。

お名前: 000000 フリガナ:○○○○○○ *Contract Contract Contract* 

*Contract Contract Contract* 

↑メールは「事務所情報編集」画面で入力したメール アドレス宛に送信されます。送信先を変更するには 「事務所情報編集」画面でメールアドレスを変更して ください(14ページを参照ください)。

・

※入力項目の内容は編集できません。

※記事ページからお問い合わせメールフォームへの リンクを貼ることができます。詳しくは「記事編集」 画面の「ヘルプ」をご覧ください(18ページを参照 ください)。

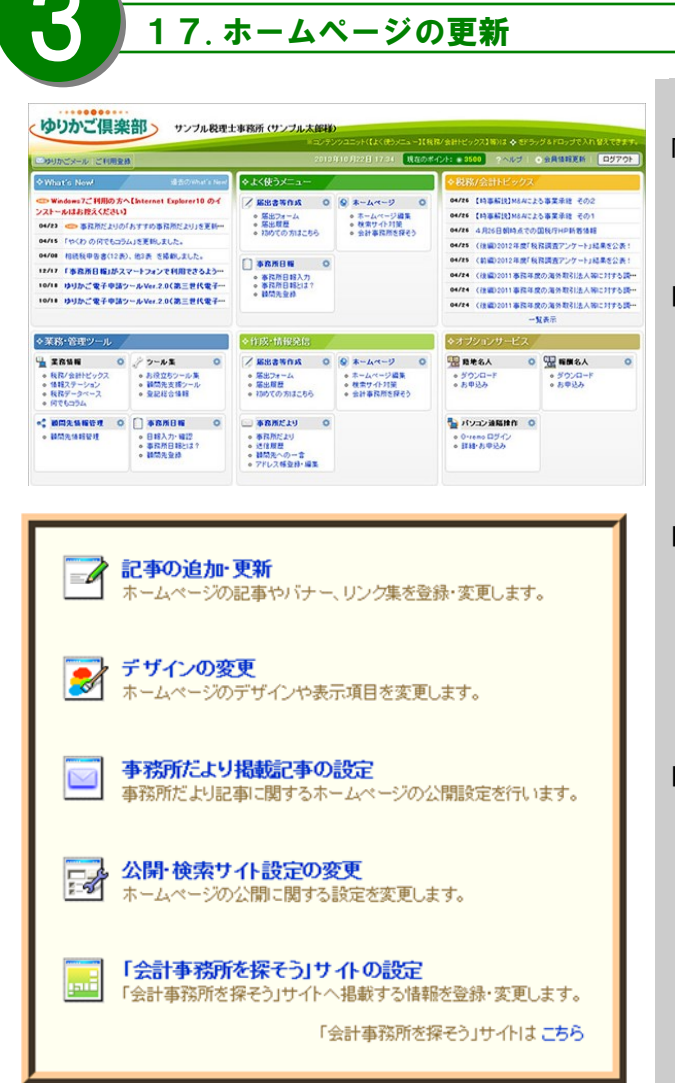

「ホームページ」メニューをクリックします。

事務所 トランス - インター - インター - バーマニュアル - インター - インター - インター - インター - インター - インター - インター - インター - インター - インター - インター - インター - インター - インター - インター - インター - インター - インター - インター - インター - インター - インター - インター - インター - インター - インター - インタ

- ■ホームページの記事を更新する場合 「記事の追加・更新」をクリックします。 編集手順は新規作成の時とほぼ同様です。 詳しくは17ページを参照ください。
- ■ホームページのバナーやリンク集を更新する場合 「記事の追加・更新」をクリックします。 編集手順は新規作成の時とほぼ同様です。 詳しくは17ページを参照ください。
- ■ホームページのデザインや表示項目を更新する場合 「デザインの変更」をクリックします。 ※編集画面上部にはホームページ作成の流れが 表示されているので、編集したいメニューをクリック すると、その編集メニューに遷移します。 編集手順は新規作成の時とほぼ同様です。 詳しくは9ページを参照ください。
- ■ホームページの公開に関する設定を更新する場合 「公開・検索サイト設定の変更」をクリックします。 編集手順は新規作成の時とほぼ同様です。 詳しくは22ページを参照ください。
- ■「会計事務所を探そう」サイトへ掲載する情報を 更新する場合 「「会計事務所を探そう」サイトの設定」をクリック します。編集手順は26ページを参照ください。

編集が完了したら『ホームページの公開』をクリックしま す。

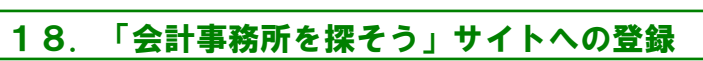

「「会計事務所を探そう」サイトの設定」をクリックします。

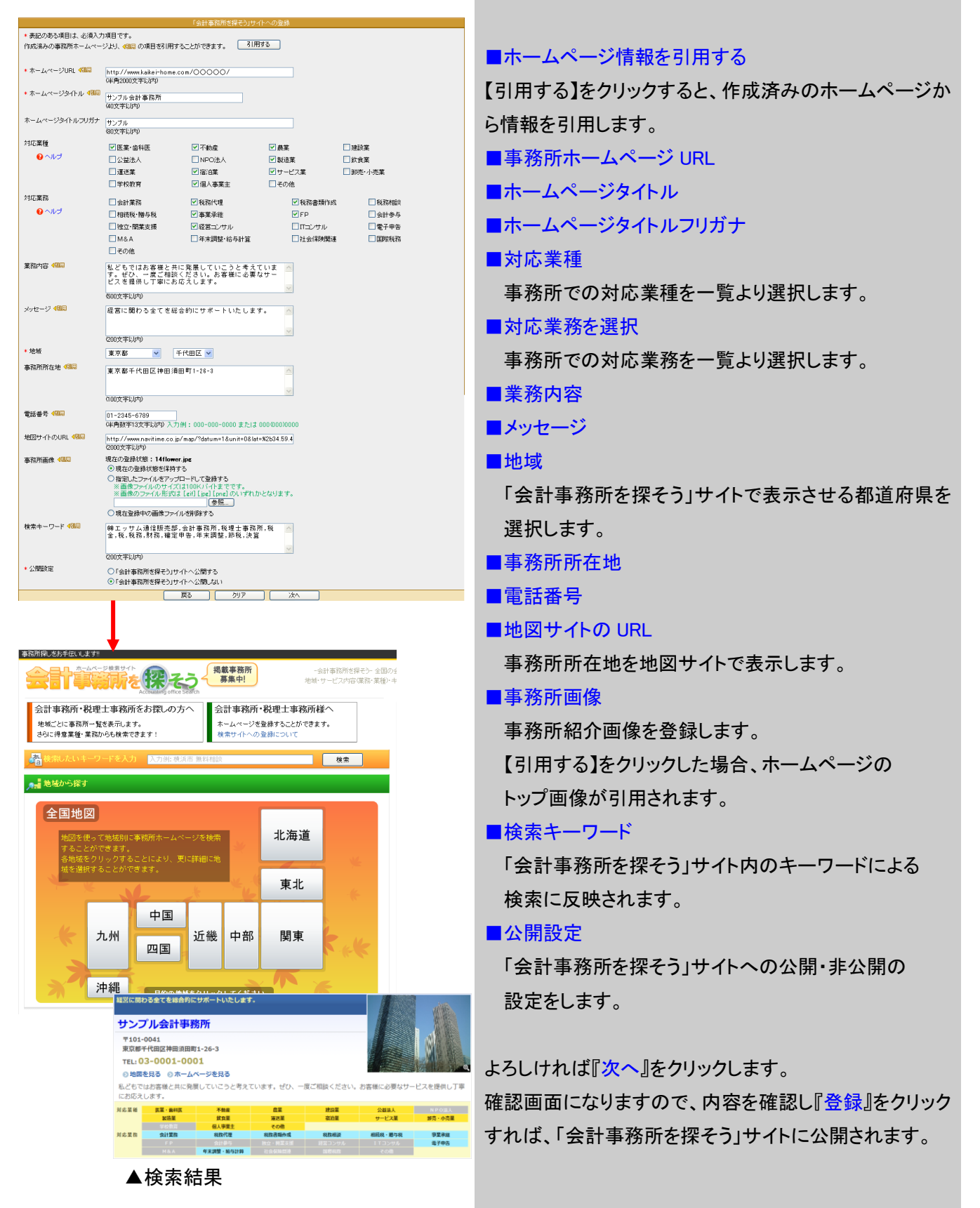